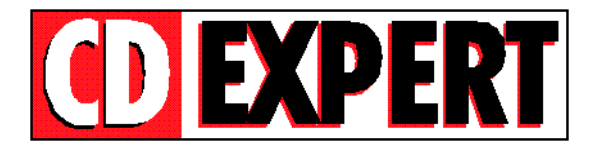

## **PRINT ARTIST 3.0 (versão shareware)**

**================================**

## **Instalação:**

**1.)** Para instalar Print Artist, clique duplamente no ícone Instala Print Artist.

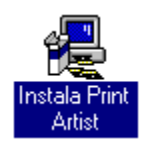

**2.)** Na tela Main Menu clique no botão **Install.**

- **3.)** Na tela System Test clique no botão **No.**
- **4.)** Na tela System Test Results clique no botão **YES,** para continuar a instalação.
- **5.)** Na tela Destination Directory confirme o caminho da instalação (C:\SIERRA\PADEMO).
- Aguarde alguns segundos e clique no botão **OK** (tela Upgrade Information).

Na última tela apresentada, View Readme, clique no botão **No**.

Após estes procedimentos, será criado um novo grupo de programas chamado Sierra com os ícones para execução do programa.

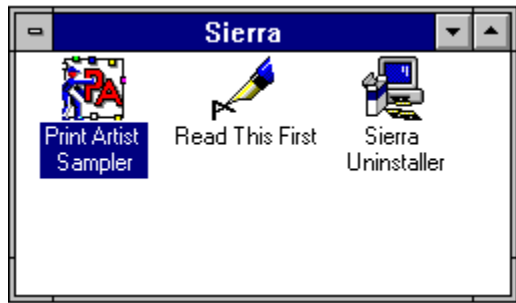

Para executá-lo, clique no ícone Print Artist Sampler.

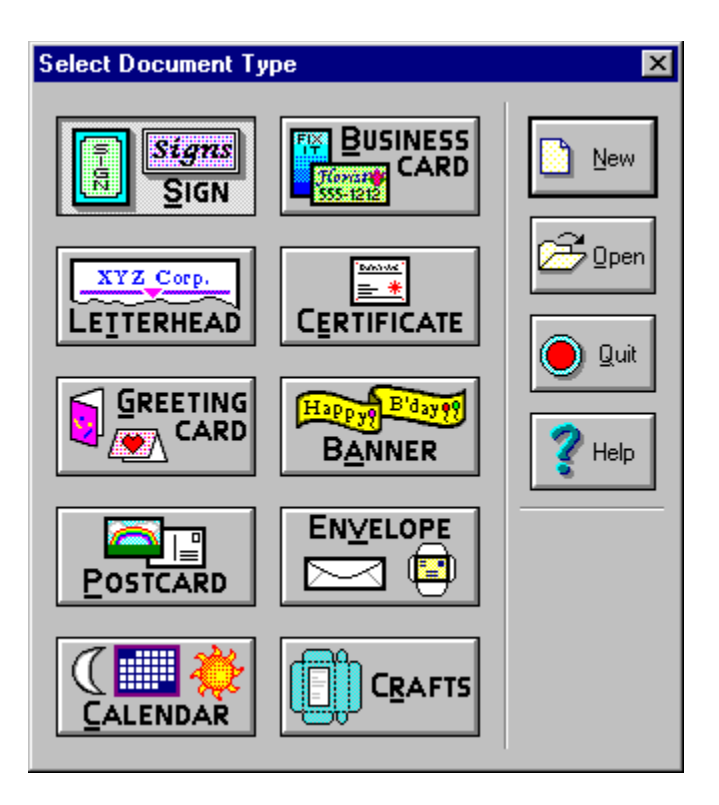

O Print Artist é um programa que permite desenvolver lay-outs para cartões de visita, cartões de natal, aniversário e casamento, certificados, faixas, calendários, envelopes e timbres empresariais.

A tela de abertura é similar à visualizada acima onde, o usuário escolhe o que vai fazer e inicia um novo documento.

Apesar de algumas funções desabilitadas, este programa permite que você crie e imprima seu trabalho.

Na primeira tela apresentada, selecione o tipo de documento a ser criado : Sign (panfleto), Greeting Card (cartão), Banner (faixa) e Calendar (calendário).

**New** - abre um novo arquivo de acordo com o documento selecionado

**Open** - abre um arquivo já existente

**Quit** - sai do programa

Ao selecionar um tipo de documento e clicar no botão New será exibida uma nova janela onde, deverá selecionar a Categoria e Layout do documento.

Como exemplo, criaremos um cartão de Natal:

**1.** Na tela de abertura clique em 'Greeting Card' e selecione o botão New

**2.** Na tela 'Greeting Card Fold' escolha o formato do cartão - ' Tall Side-Open Card' ou ' Tall Top-Open Card', em seguida clique em OK

**3.** Na tela 'Select New Greeting Card' selecione a categoria e o Layout. No nosso caso escolheremos a categoria 'Occasion' e Layouts 'Christimas - Tree', será exibido do lado direito o desenho de seu cartão. Escolha layouts(desenhos) para as posições Front (frente do Cartão), Inside Left (lado esquerdo interior), Inside Right (lado direito interior) ou Back (atrás do cartão). Na posição Inside Right escolheremos a Categoria 'Blank' e Layout '111mmX155mm'. Pressione OK e o seu cartão será exibido na tela do Print Artist.

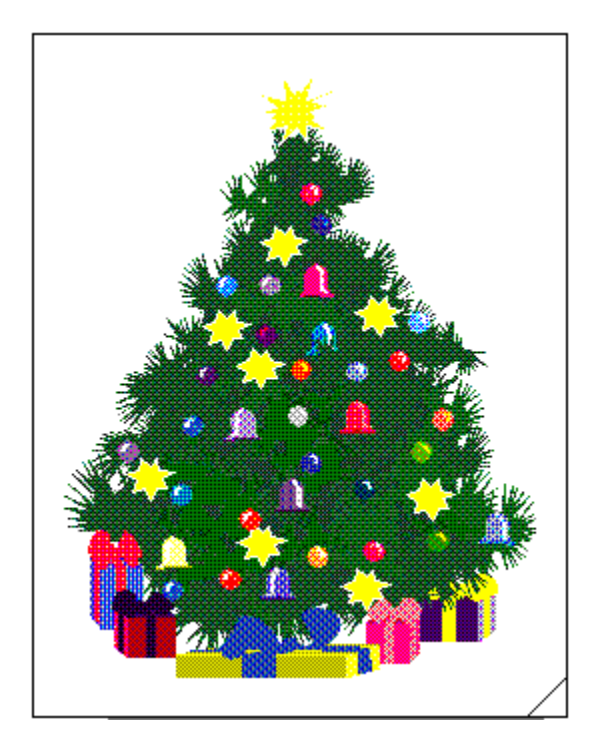

**4.** Trabalharemos primeiramente a frente do cartão e mostraremos alguns recursos que poderão ser utilizados através da barra de ferramentas:

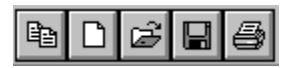

a. Seleciona novo tipo de documento

- b. Seleciona um novo modelo de cartão (categoria e layout)
- c. Abre um arquivo já existente

d. Imprime o documento ativo

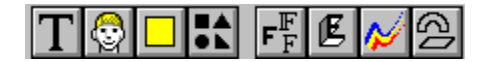

e. Será exibida uma caixa de diálogo onde, deverá digitar um texto e pressionar OK. O texto será exibido no cartão e através dos pontos criados ao redor do texto poderá: mover, rotacionar, escolher o tipo de fonte, criar efeitos, colocar cor na fonte e outros.

f. Insere um novo gráfico (figura)

- g. Insere um quadrado
- h. Insere formas geométricas
- i. Seleciona o tipo de fonte
- j. Seleciona efeitos (fontes)
- k. Seleciona cores (fontes)
- l. Seleciona posição do desenho na folha dando efeito ao desenho

Agora trabalharemos na parte interior do cartão, ao inserir textos poderá trabalhar com as ferramentas de alinhamento.

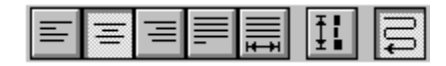

m. Alinha o texto à esquerda

- n. Centraliza o texto
- o. Alinha o texto à direita
- p. Justifica o texto
- q. Ajusta o texto horizontalmente
- r. Ajusta o texto verticalmente
- s. Ajusta o texto alterando tamanho da fonte

Você poderá usar seus próprios gráficos (além dos que vêm no programa) nos formatos BMP e JPG. Caso queira utilizar os clipart's do CD-ROM Clipart's Comemorativos, estando no ThumbsPlus, selecione uma figura, converta-a para o formato BMP ou JPG e salve com outro nome no seu HD.

**Directory Setup**  $\overline{\mathbf{x}}$ **Misc Directories:** Count Layouts: **BONUS\PRINTART\PADEMO** 196 X: W\_BONUS\PRINTART\PAD OK 22 **Fonts:** C:\SIERRA\PADEMO  $\mathbf{0}$ Documents: PostScript Fonts:  $\overline{\mathcal{L}}$ Cancel **Graphic Directories:** Print Artist: X:V\_BONUS\PRINTART\PAD 110 Print Shop Deluxe<sup>®</sup>: 2 Heln New Print Shop<sup>®</sup>:  $\overline{?}$  $PCX$  (\*.pcx):  $\overline{?}$ **BMP** (\*.bmp):  $|C:\setminus$ 1 Count  $II$ FF  $(*.$ tif): 2 JPEG (\*.jpg): X:W\_BONUS\PRINTART\PAD 8 Photo-CD [\*.pcd]: <sup>2</sup> Browse  $EPS$  [\*.eps]: þ. Third Party [\*.gfx]: C:\SIERRA\PADEMO  $\bf{0}$ More Third Party [\*.gfx]: X:V. BONUS\PRINTART\PAD  $\bf{0}$ 

No Print Artist, selecione o comando **Directory Setup** no menu **File.**

Posicione o cursor no campo BMP (\*.bmp) ou JPEG (\*.jpg), dependendo da extensão da figura que deseja utilizar em seu trabalho. No exemplo acima, utilizaremos uma figura no formato BMP. Em seguida, clique no botão **Browse**, especifique o caminho onde a figura se encontra e clique no botão OK para finalizar.

Exemplo: utilizaremos a figura do diretório raiz (C:\)

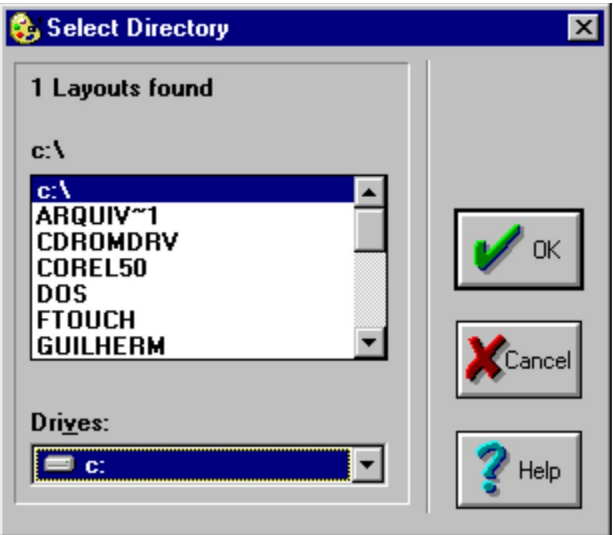

Para inserir a figura desejada, clique no menu **Insert** e selecione **Graphic**. Na janela apresentada, selecione o gráfico na lista *Type Search Text* e pressione OK.

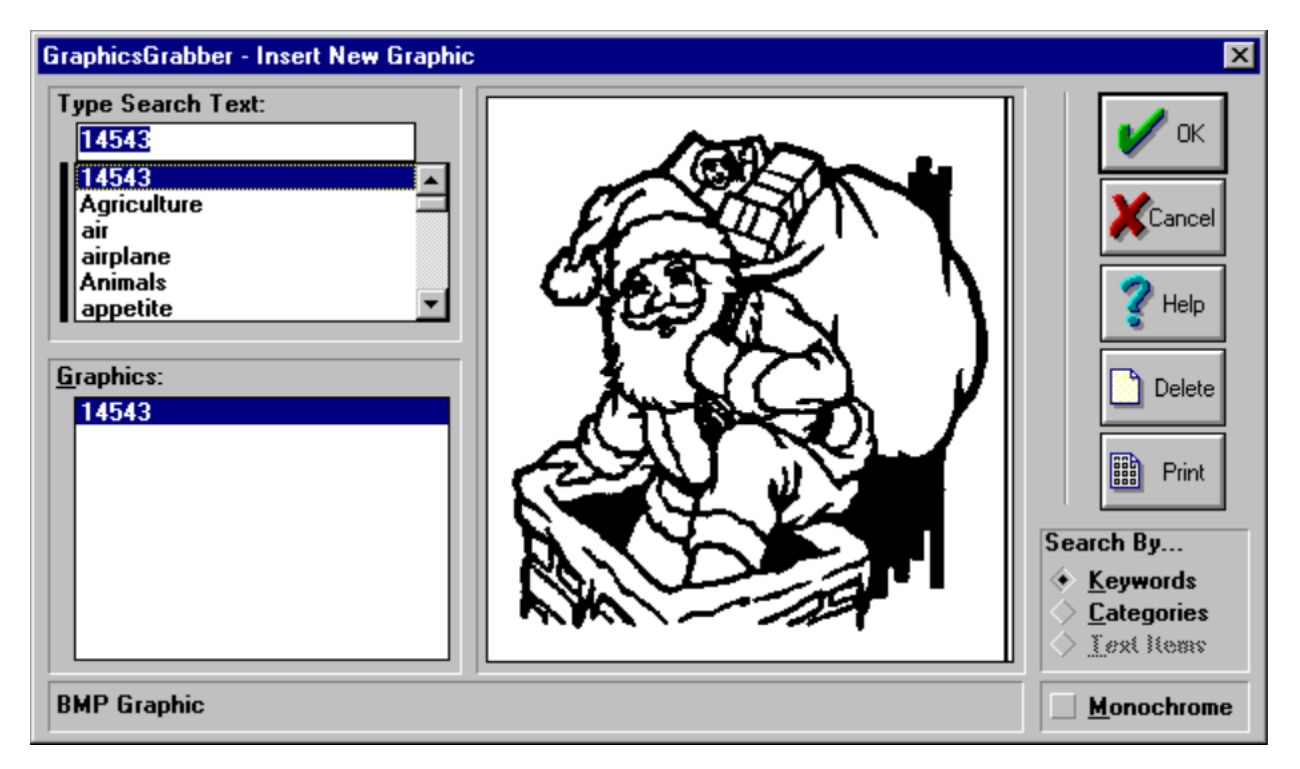

Explore as opções fornecidas neste CD-ROM como : efeitos, cores, alinhamentos, bordas etc.